### **NETTOYAGE DU CACHE DU NAVIGATEUR CLIENT**

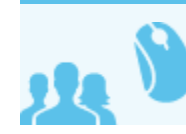

*Ceci concerne les utilisateurs*

# PRÉSENTATION

Les applications clientes Blue Mind telles que l'application de calendrier, de contact, sont enregistrées dans le cache du navigateur client pour permettre le lancement de l'application dans un mode *offline*.

Cette opération est réalisée par la fonctionnalité appcache HTML si présente dans le navigateur web. Ce cache est automatiquement rafraîchi, mais il peut éventuellement être corrompu par le navigateur et il peut être important de pouvoir nettoyer ce cache pour le forcer à télécharger une version récente des applications.

## MOZILLA FIREFOX

- Aller dans les préférences :
	- sous Windows : *Outils > Options*
	- sous Linux : *Édition > Préférences*
	- sous Mac OS : *Firefox > Préférences*
- $\bullet$ Aller dans la section *Avancé*
- Sélectionner l'onglet *Réseau*
- Sélectionner l'URL du serveur Blue Mind dans la partie "*Les sites suivants sont autorisés à stocker des données pour une utilisation hors connexion*"

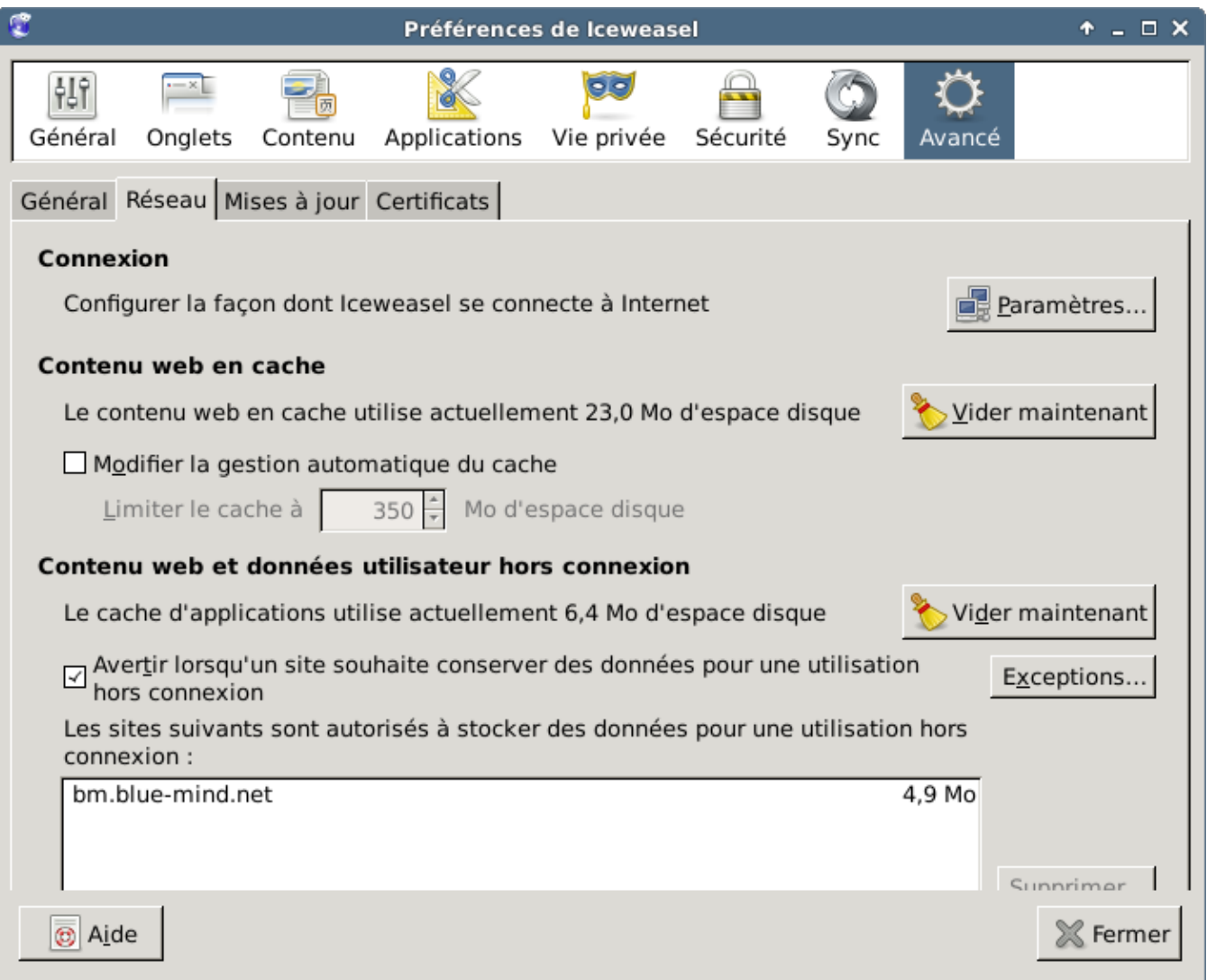

- Cliquer sur le bouton *Supprimer...*
- Confirmer en cliquant sur *Supprimer les données hors connexion*

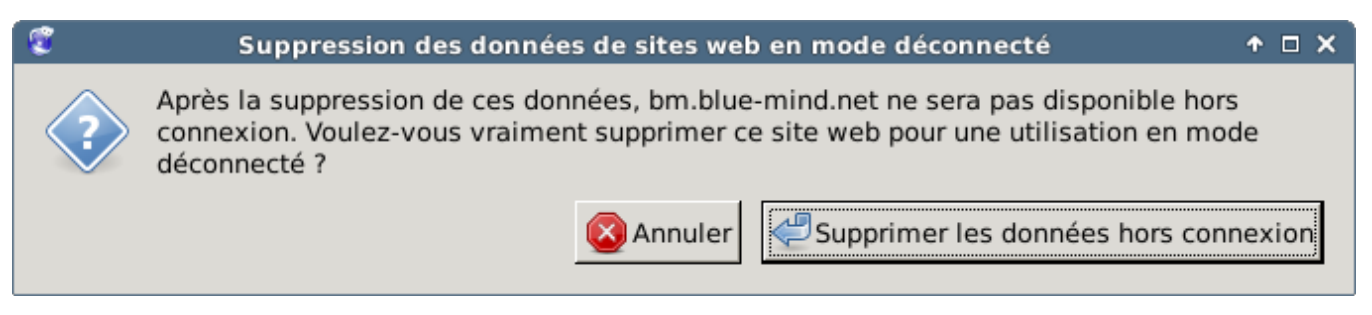

Fermer les préférences Firefox en cliquant sur *Fermer*

### GOOGLE CHROME

- Aller dans les paramètres de Google Chrome
- Cliquer sur *Afficher les paramètres avancés*

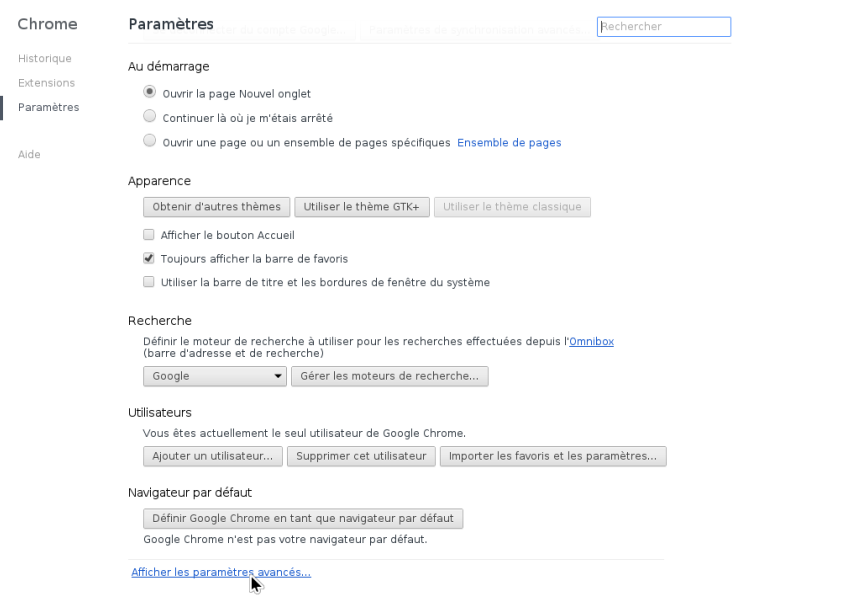

Dans la section *Confidentialité*, cliquer sur le bouton *Paramètres de contenu...*

#### Paramètres du contenu

#### Cookies

- Autoriser le stockage des données locales (recommandé)
- Conserver les données locales jusqu'à ce que je quitte ma session de navigation ⌒ uniquement

® nameriker in die als deutscheide bedrochte der deutscheiden erstellen einer der die die als der de

×

Â

Ξ

▼

ΟK

- ◯ Interdire à tous les sites de stocker des données
- Bloquer les cookies et les données de site tiers

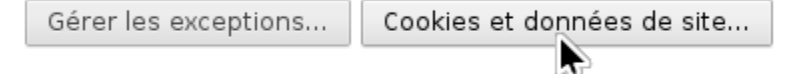

#### Images

Afficher toutes les images (recommandé)

 $\bigcirc$  Ne pas afficher les images

Gérer les exceptions...

#### JavaScript

- Autoriser tous les sites à exécuter JavaScript (recommandé)
- $\bigcirc$  Interdire à tous les sites d'exécuter JavaScript

Gérer les exceptions...

#### Gestionnaires

Cliquer sur le bouton *Cookies et données de site...*

- Sélectionner l'URL du serveur Blue Mind dans la colonne *Site*
- Cliquer sur chaque étiquette *Cache de l'application*, puis sur le bouton *Supprimer*

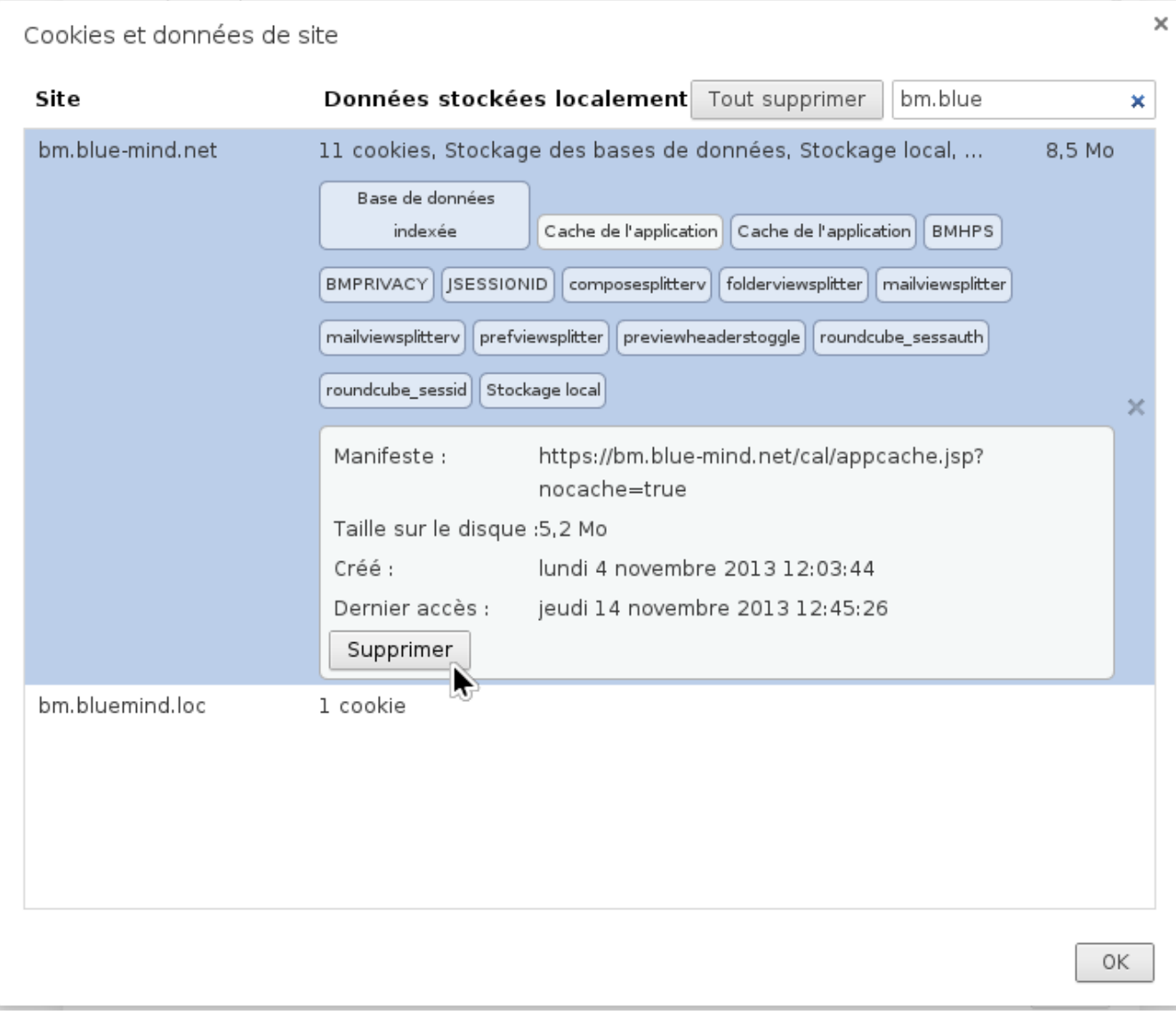

# APPLE SAFARI

- Accéder aux préférences de Safari en naviguant dans le menu *Safari > Préférences*
- Cliquer sur la section *Vie privée*

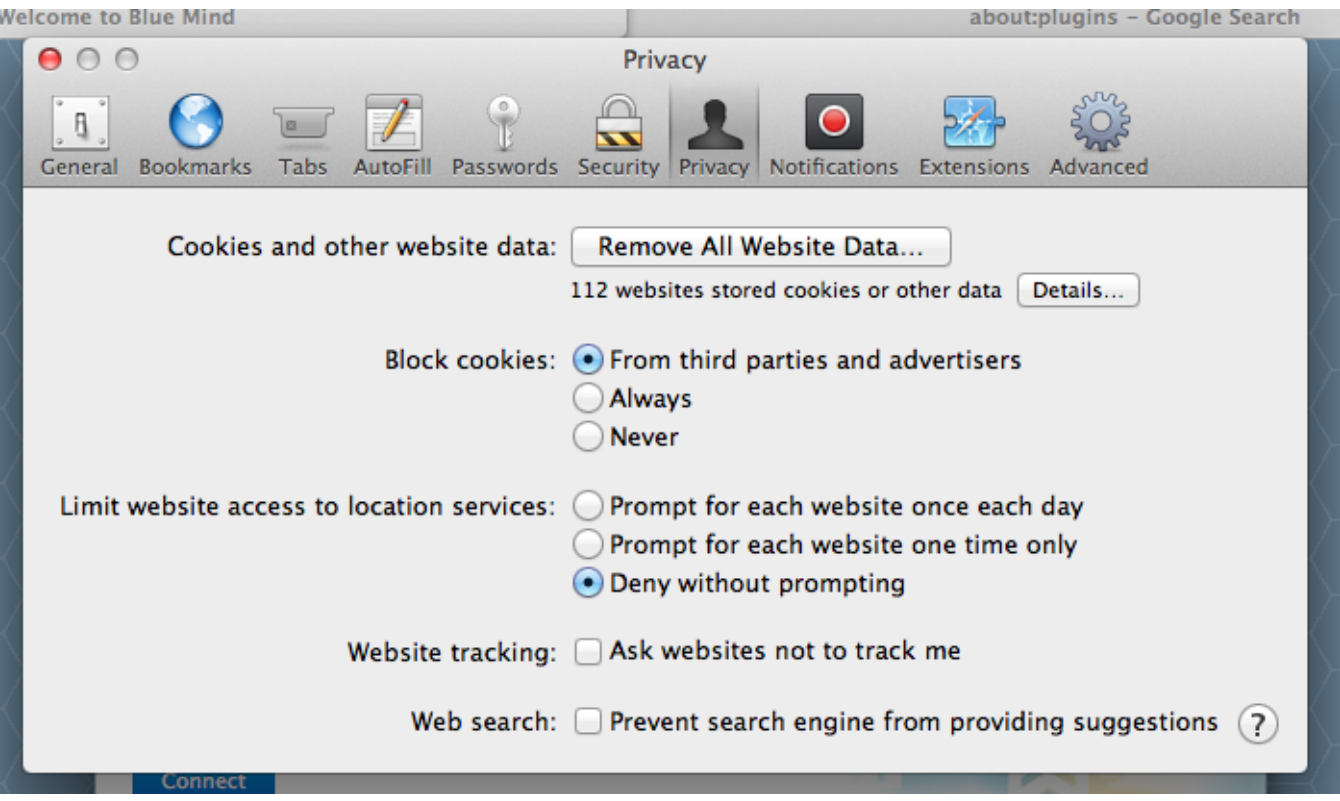

Cliquer sur le bouton *Détails*

Sélectionner le domaine Blue Mind du serveur concerné dans la liste et cliquer sur le bouton *Supprimer*

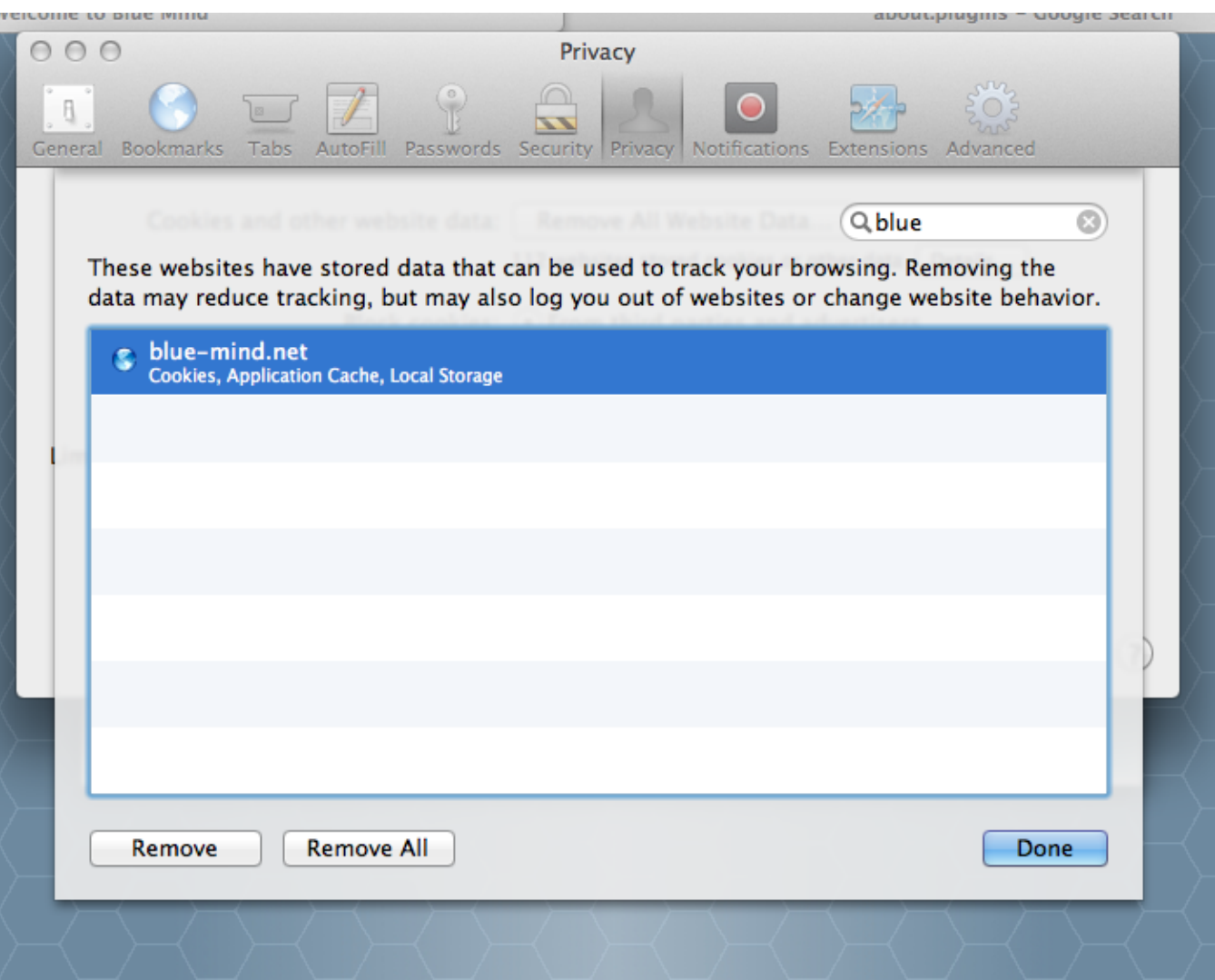

## MICROSOFT INTERNET EXPLORER

Uniquement disponible à partir de Microsoft IE 10.

Naviguer dans le menu *Outils > Sécurité > Supprimer l'historique de navigation* (ou effectuer la combinaison de touches *Ctrl + Shift + Del*)

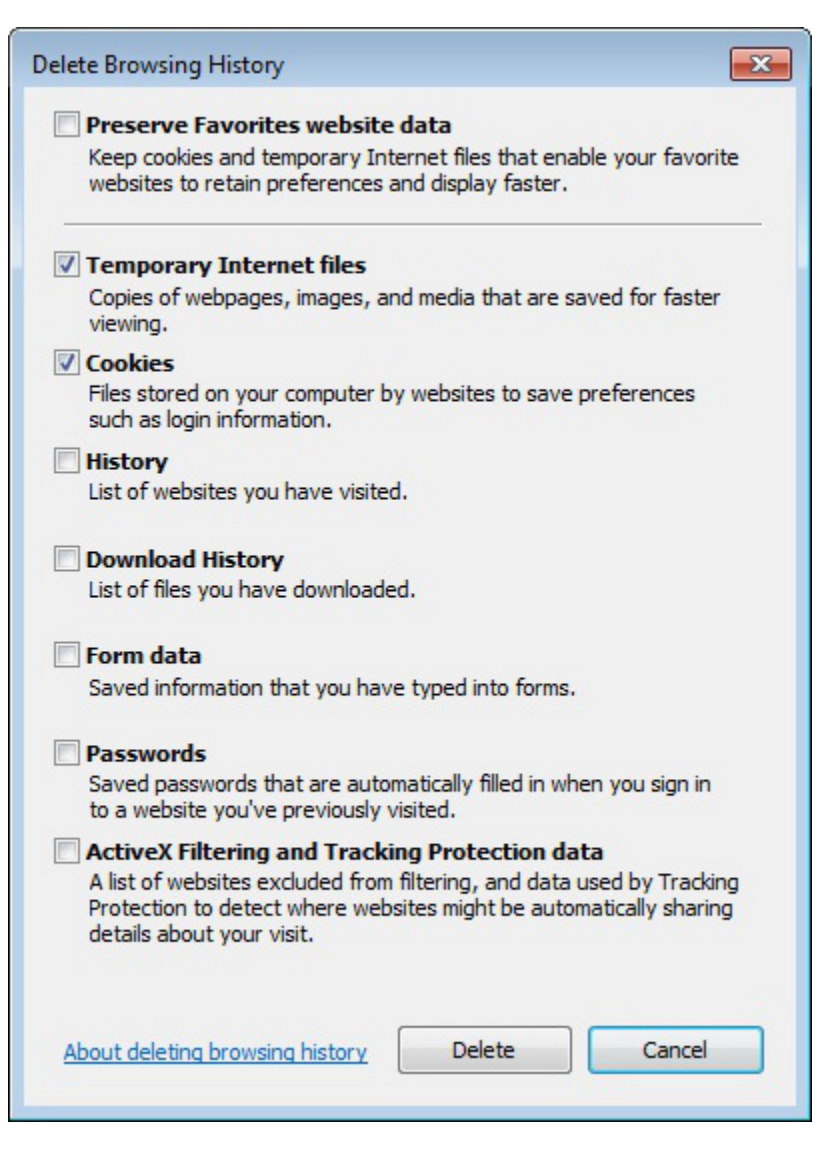

- Cocher les cases *Fichiers temporaires* et *Cookies*
- Cliquer sur le bouton *Supprimer*